Salles de travail **1#** Allez sur le site web UT1 dans *Bibliothèques*➤*Informations pratiques*➤*Espaces de travail* sélectionnez "*Salles de travail en groupe*" puis "*Réserver*". en groupe

COMMENT

**2#** Connectez-vous avec vos identifiants UT1.

**3#** Vous voilà sur le logiciel de réservation de salles !

Cliquez sur le menu déroulant "*Domaines*", et sélectionnez le lieu de réservation.

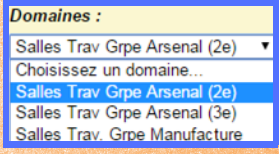

ÇA MARCHE

**4#** Réservez comme vous voulez dans la limite de 3h par jour.

*1 croix verte = 30 min libre Cliquez dessus pour réserver*

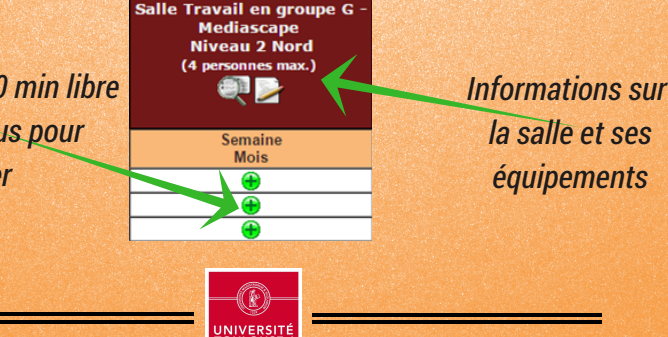

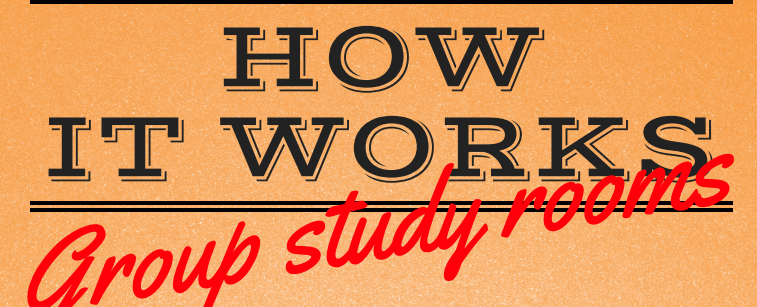

**1#** Go to the UT1's website in *Bibliothèques*➤*Informations pratiques*➤*Espaces de travail* click on "*Salles de travail en groupe*" then "*Réserver*".

**2#** Enter your UT1's identification

**3#** Congrats, you are now in UT1's reservation software!

Click on the drop-down menu "*Domaines*", and select the location you want

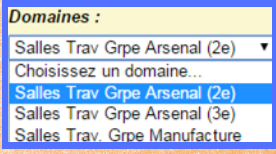

**4#** Réserve the time slot you want (3h per day maximum).

*green cross = 30 min Click to reserve*

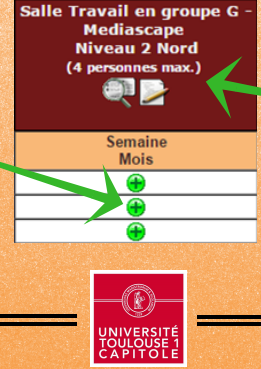

*Information about the group stydy rooms and équipments in there*